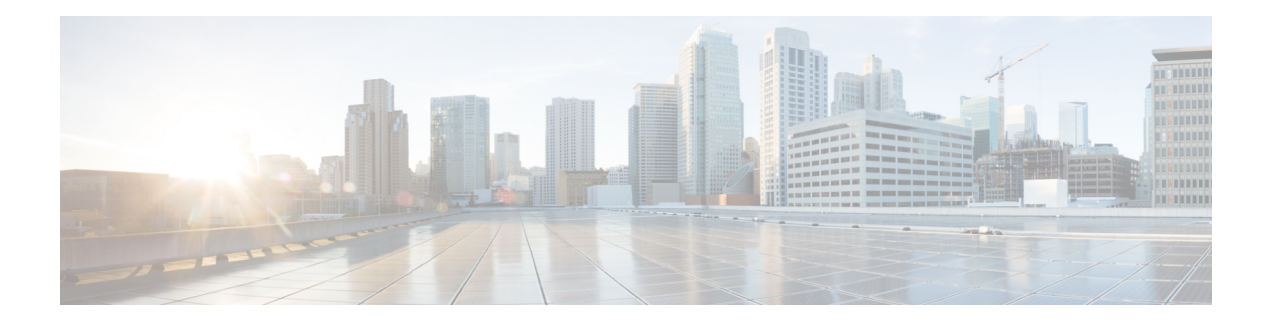

# **Uw telefoon**

- Het pictogram Cisco IP Conference Phone 7832, op pagina 1
- Telefoons die worden ondersteund in dit document, op pagina 2
- Nieuwe en gewijzigde functies, op pagina 3
- Telefoon instellen, op pagina 11
- Via een andere telefoon aanmelden bij uw toestel (Extension Mobility), op pagina 12
- Een gebruikerswachtwoord maken op de telefoon, op pagina 13
- Aanmelden bij een telefoon als gast, op pagina 13
- De profielregel instellen op de telefoon, op pagina 14
- Bericht over serviceonderbreking op het startscherm, op pagina 14
- Webpagina voor telefoon, op pagina 15
- Snelkiesnummers, op pagina 15
- Cisco IP-telefoon 7832: knoppen en hardware, op pagina 16
- Energiebesparingen, op pagina 19
- Aanvullende ondersteuning en informatie, op pagina 20

## **Het pictogram Cisco IP Conference Phone 7832**

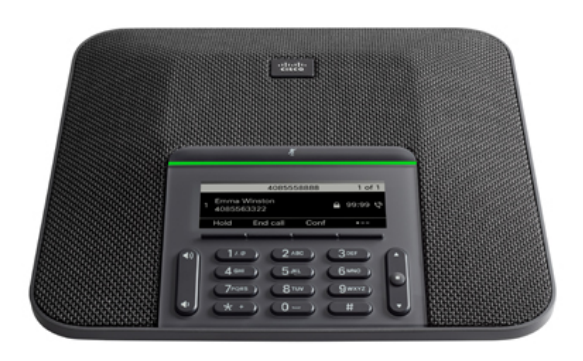

De telefoon heeft gevoelige microfoons met een dekking van 360 graden. Dankzij deze dekking kunnen gebruikers met een normaal stemvolume spreken en duidelijk worden gehoord tot op 2,1 meter afstand. Door speciale technologie is de telefoon bestand tegen storing van mobiele telefoons en andere draadloze apparaten. Hierdoor kunt u duidelijk communiceren, zonder afleiding.

Cisco IP-telefoon moet, net als andere netwerkapparaten, worden geconfigureerd en beheerd. Met deze telefoons worden de volgende codecs ge(de)codeerd:

- G.711 a-law
- G.711 mu-law
- G.722
- G722.2 AMR-WB
- G.729a/G.729ab
- G.726
- iLBC
- Opus
- iSAC

#### **Voorzichtig**

Het gebruik van een draadloze, mobiele of GSM-telefoon of zend-en-ontvangstradio in de nabijheid van een Cisco IP-telefoon kan storing veroorzaken. Voor meer informatie raadpleegt u de documentatie bij hetstorende apparaat.

Cisco IP-telefoon levert alle traditionele telefoniefunctionaliteit, zoals doorschakelen en doorverbinden van gesprekken, herhalen, snelkiezen, conferentiegesprekken en toegang tot een voicemailberichtensysteem. Cisco IP-telefoon biedt ook verschillende andere functies.

Totslot kunt u, omdat Cisco IP-telefoon een netwerkapparaat is, er rechtstreeks gedetailleerde statusinformatie van verkrijgen. Deze informatie kan u helpen met het oplossen van problemen die gebruikers bij het gebruik van hun IP-telefoons kunnen tegenkomen. U kunt ook statistieken over een actief gesprek of firmwareversies op de telefoon verkrijgen.

### **Ondersteunde functies**

In dit document worden alle functies beschreven die door het apparaat worden ondersteund. Niet alle functies kunnen echter worden ondersteund met uw huidige configuratie. Neem voor meer informatie over ondersteunde functies contact op met de serviceprovider of de beheerder.

## **Telefoons die worden ondersteund in dit document**

Dit document ondersteunt deze telefoons:

• Cisco IP-conferentietelefoon 7832 voor meerdere platforms

In dit document verwijst de term *telefoon* of *Cisco IP-telefoon* naar de bovenstaande telefoons.

## **Nieuwe en gewijzigde functies**

## **Nieuwe en gewijzigde functies voor firmwareversie 12.0(4)**

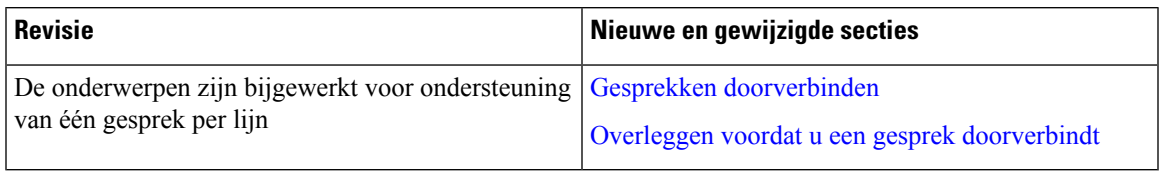

## **Nieuwe en gewijzigde functies voor firmwareversie 12.0(3)**

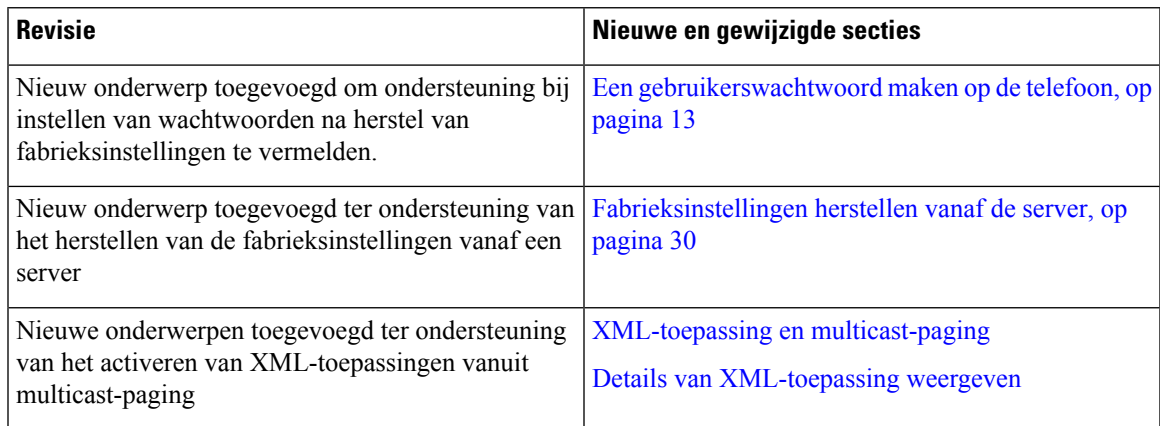

## **Nieuwe en gewijzigde functies voor firmwareversie 12.0(2)**

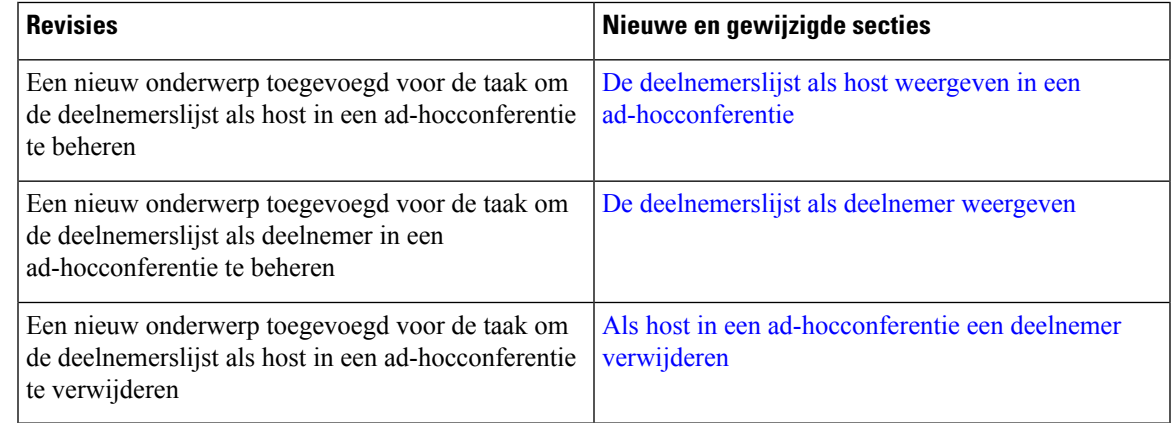

## **Nieuwe en gewijzigde functies voor firmwareversie 12.0(1)**

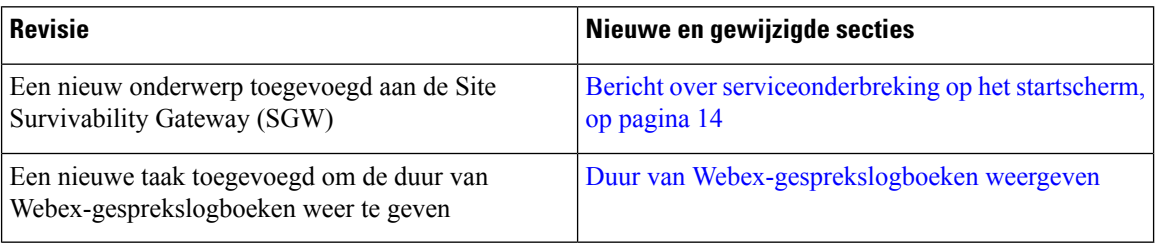

## **Nieuwe en gewijzigde functies voor firmwarerelease 11.3(7)**

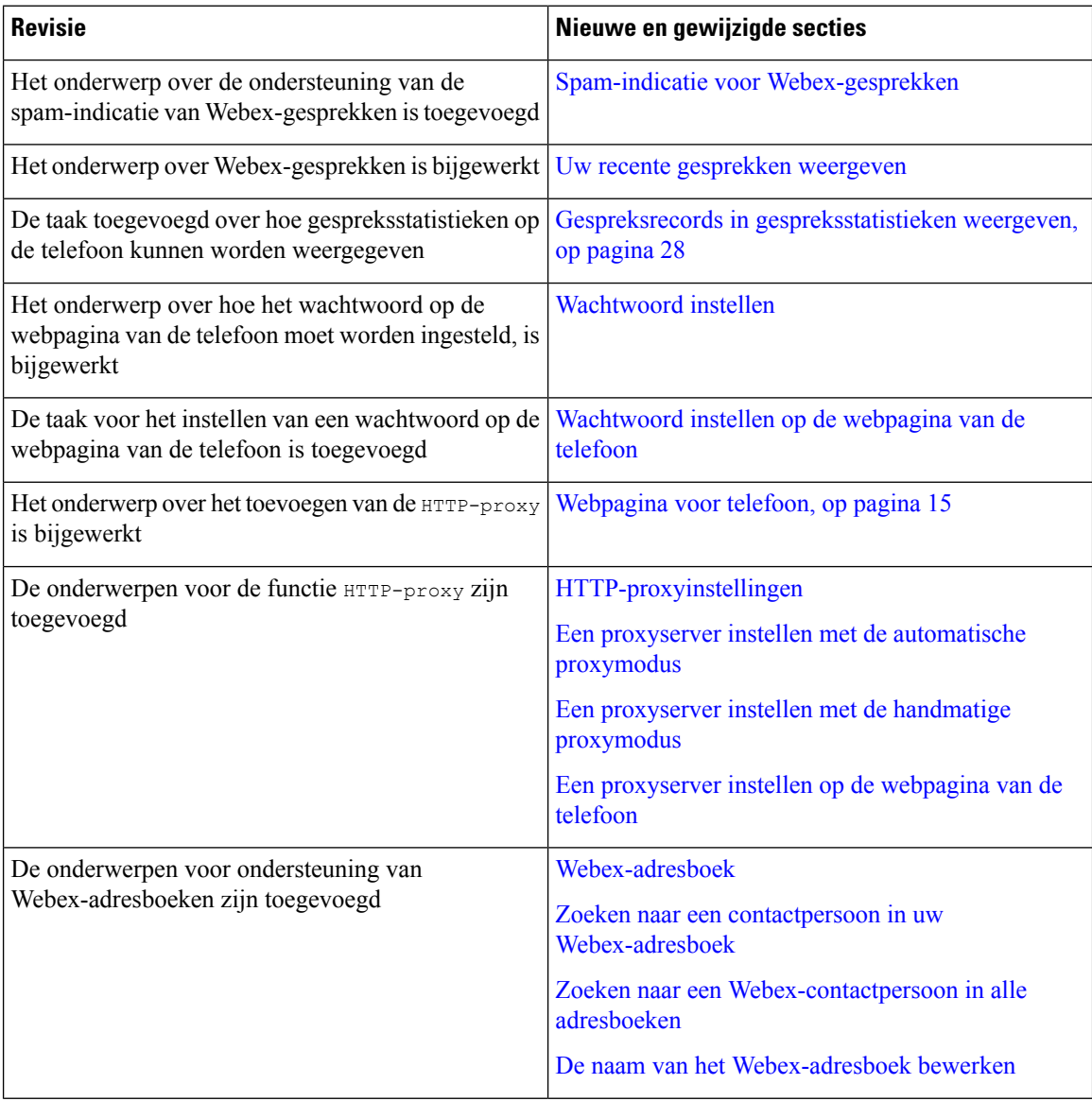

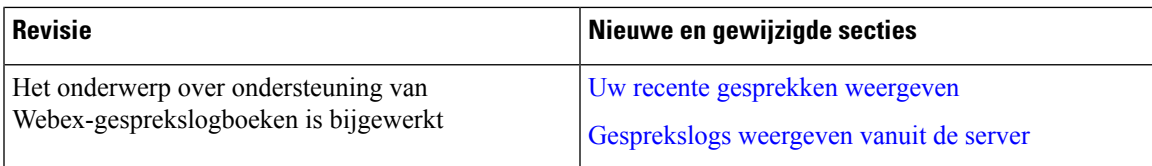

## **Nieuwe en gewijzigde functies voor firmwareversie 11.3(6)**

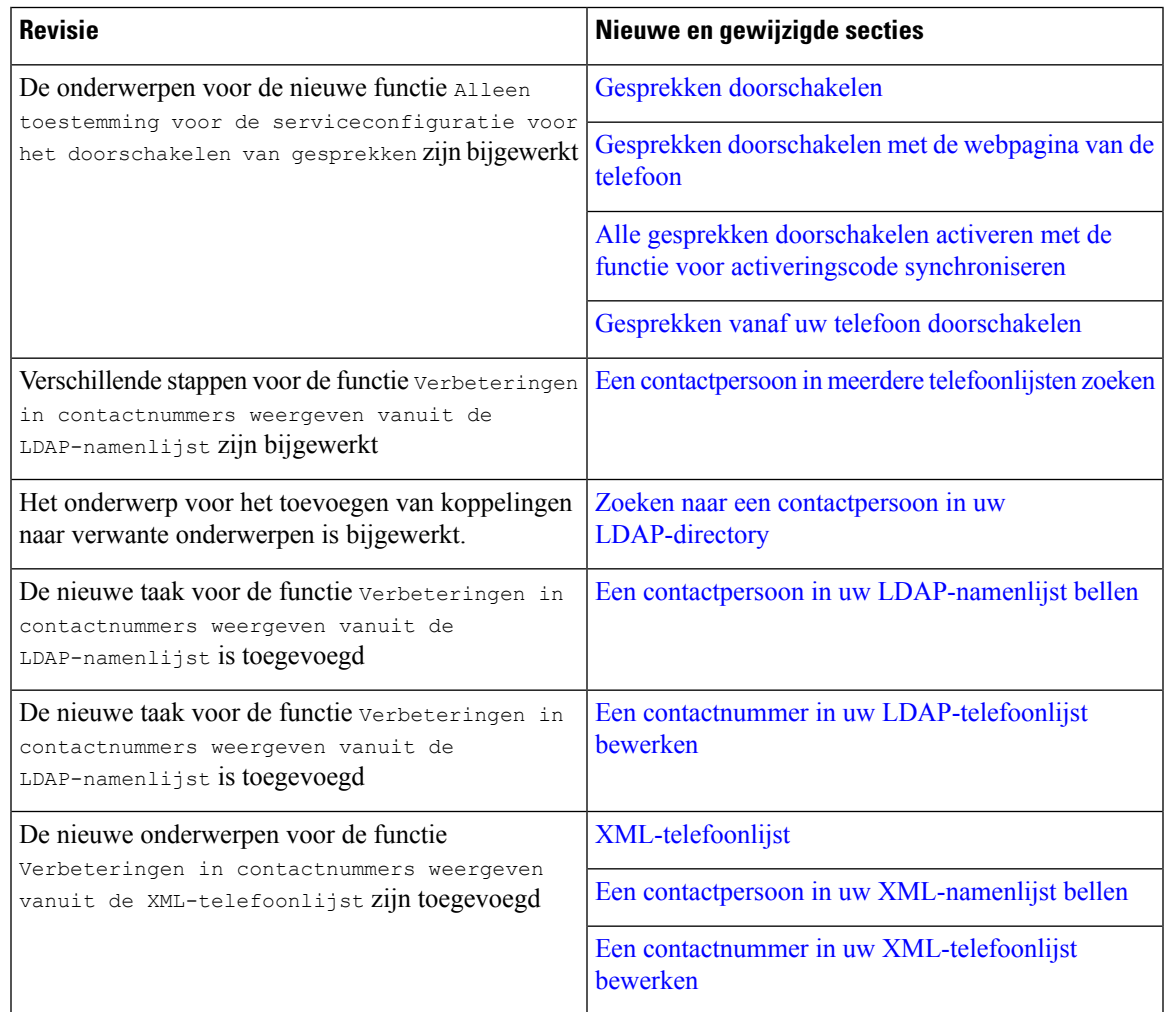

## **Nieuwe en gewijzigde functies voor firmwareversie 11.3(5)**

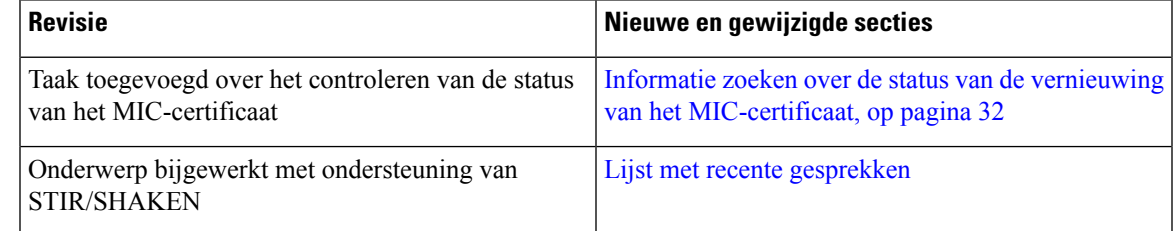

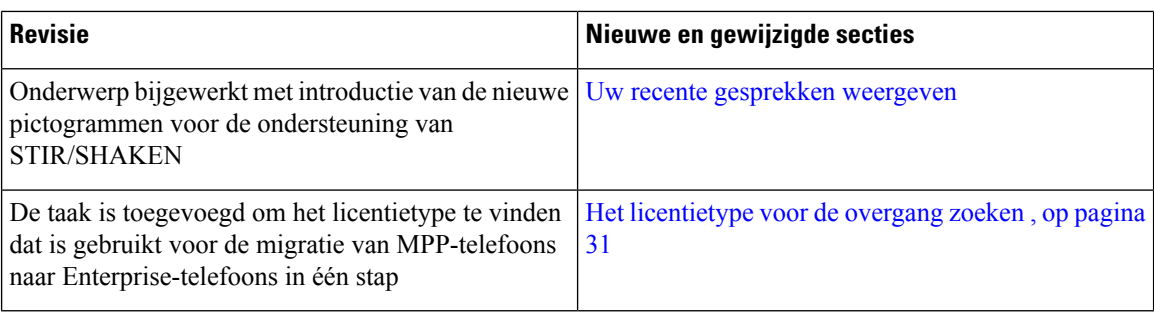

## **Nieuw en veranderd voor firmwareversie 11.3(4)**

Deze versie brengt geen wijzigingen voor deze handleiding met zich mee.

## **Nieuwe en gewijzigde functies voor firmwareversie 11.3(3)**

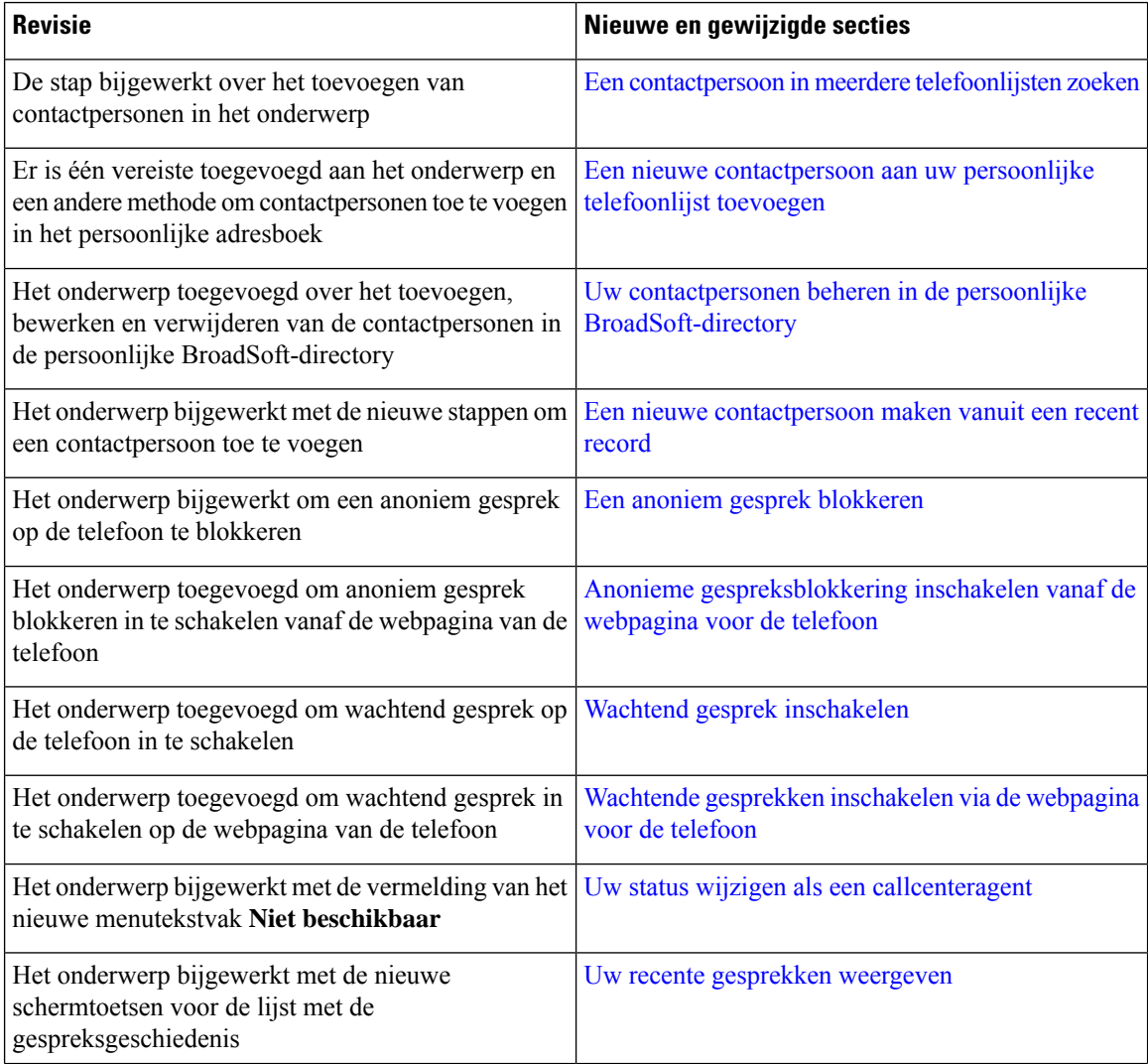

I

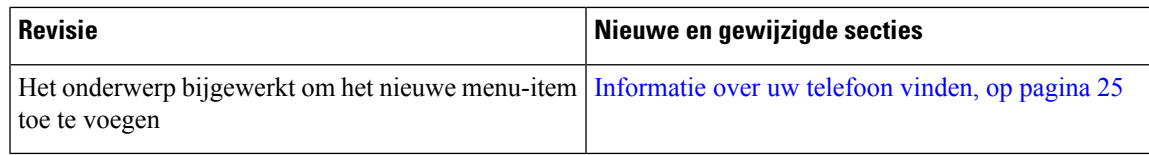

## **Nieuwe en gewijzigde functies voor firmwarerelease 11.3(2)**

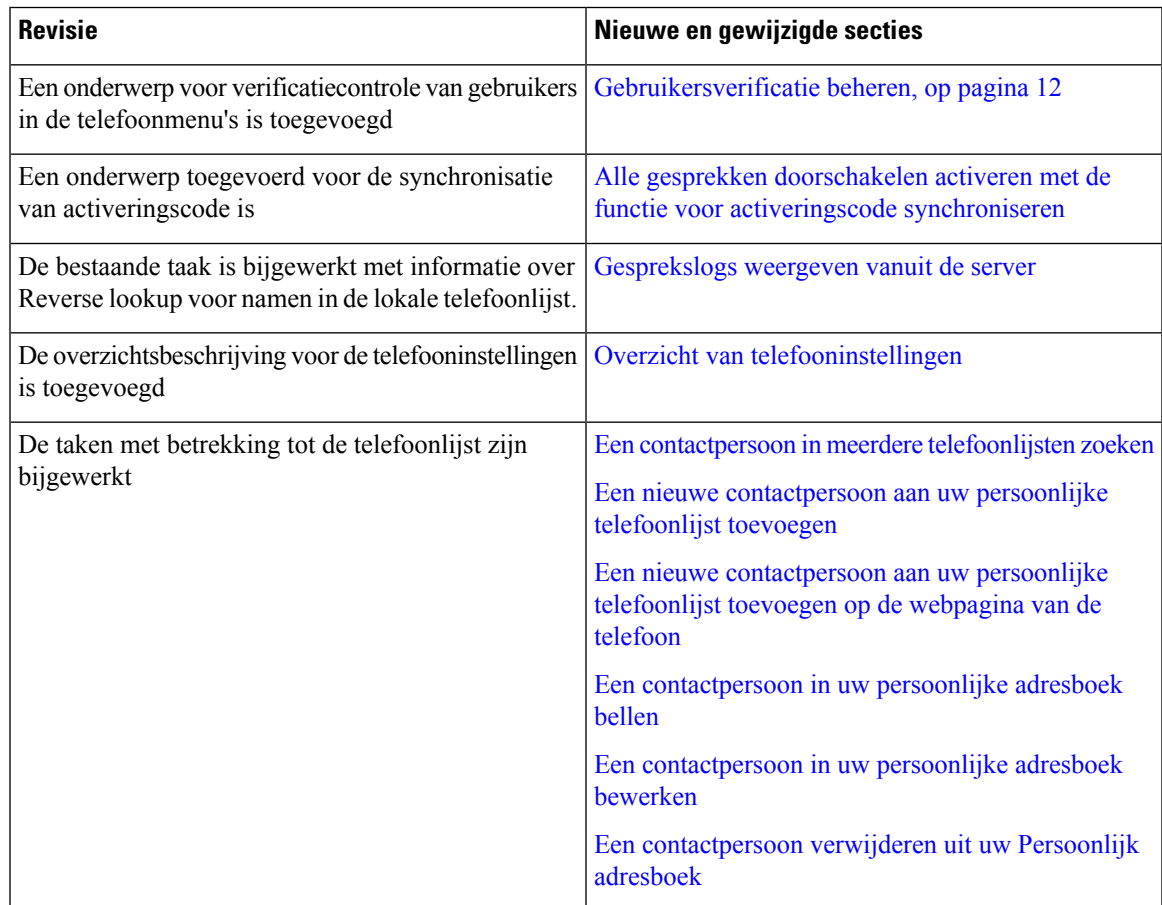

I

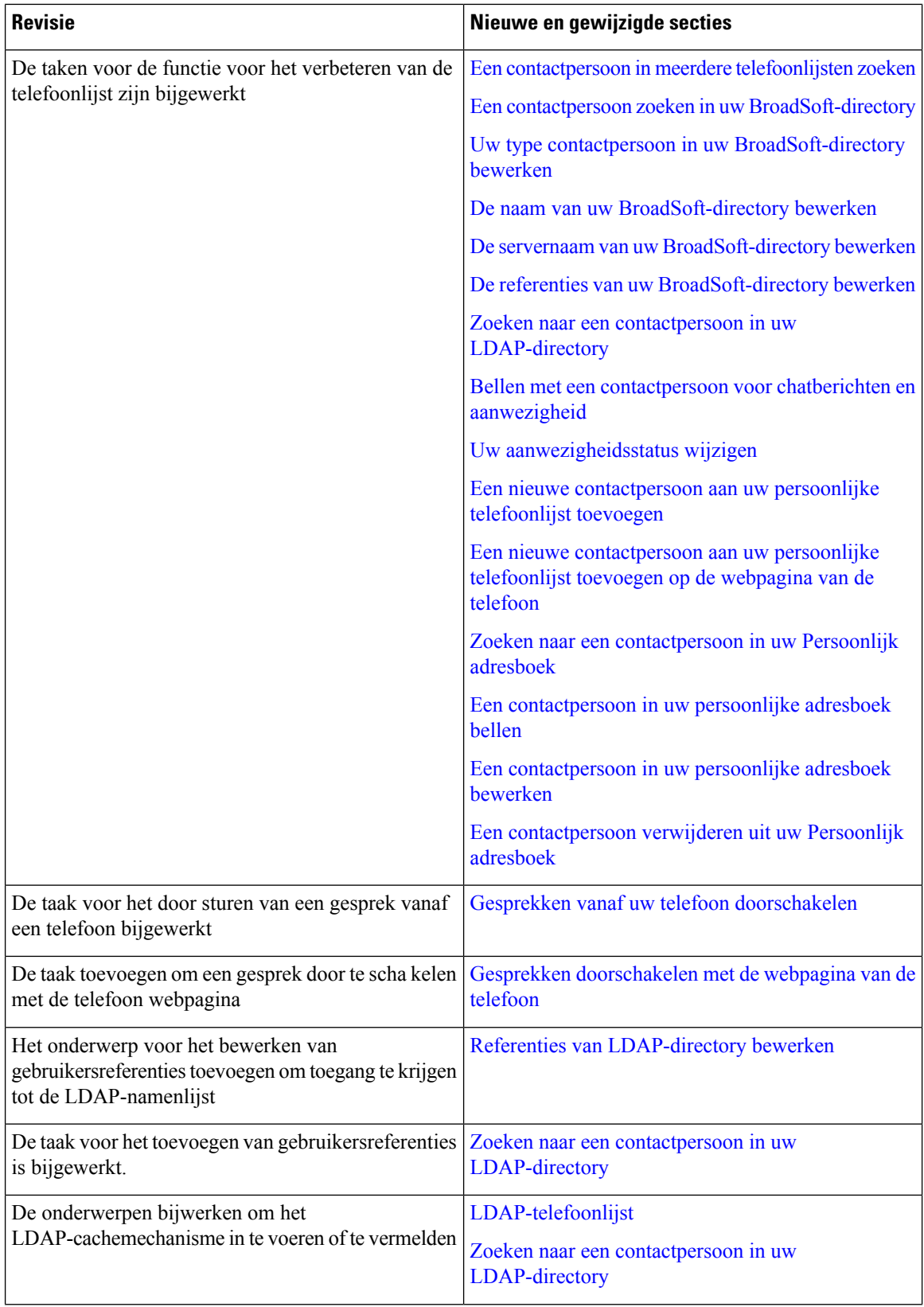

i.

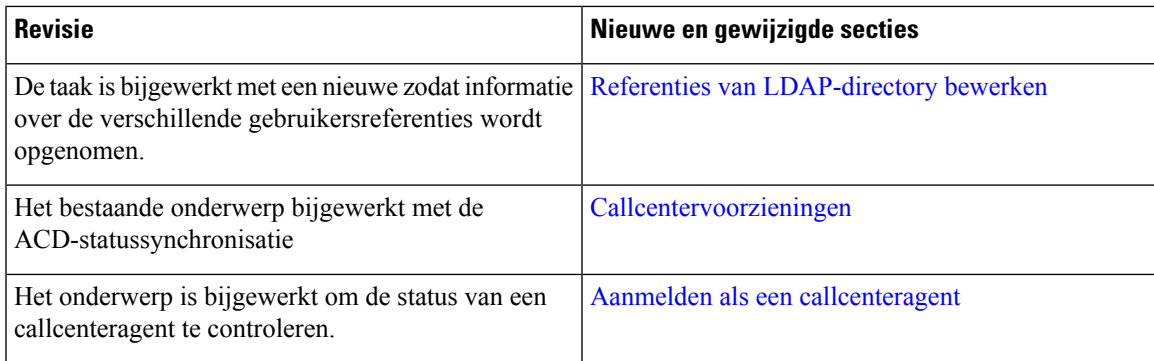

## **Nieuwe en gewijzigde functies voor firmwareversie 11.3(1)**

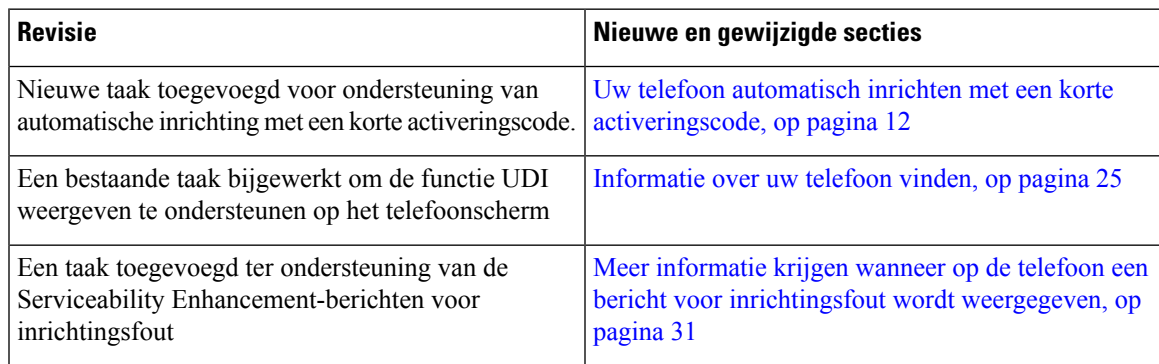

## **Nieuwe en gewijzigde functies voor firmwareversie 11.2(3)SR1**

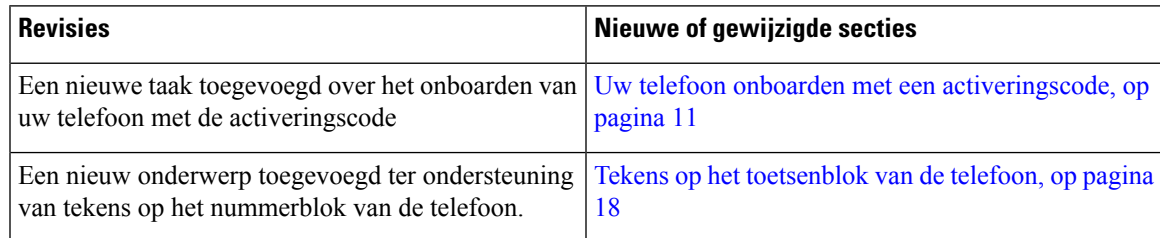

## **Nieuwe en gewijzigde functies voor firmwareversie 11.2(3)**

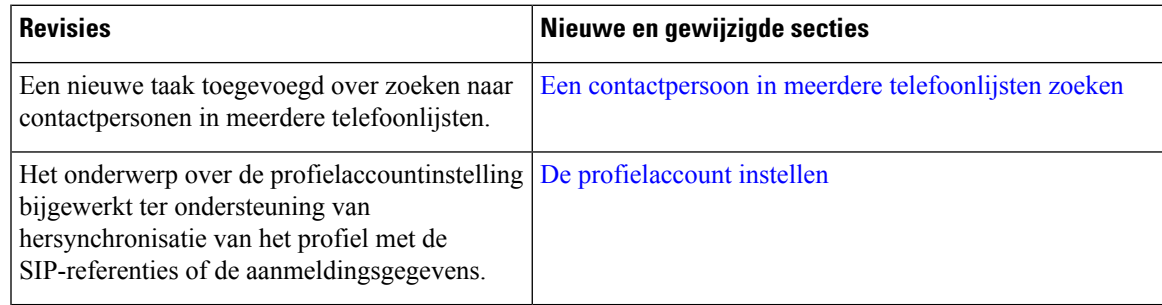

## **Nieuwe en gewijzigde functies voor firmwareversie 11.2(1)**

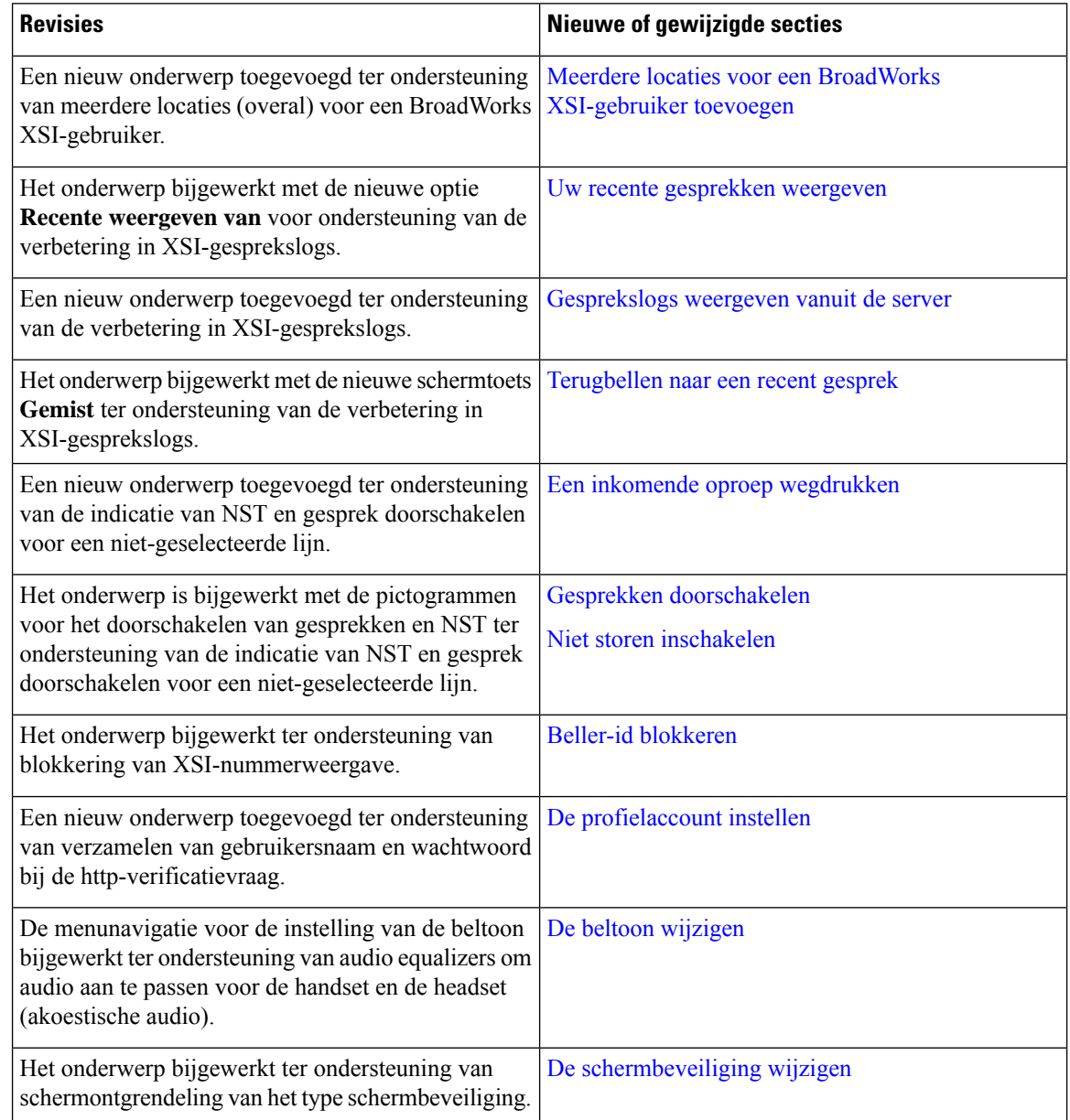

## **Nieuwe en gewijzigde functies voor firmwareversie 11.1(2)**

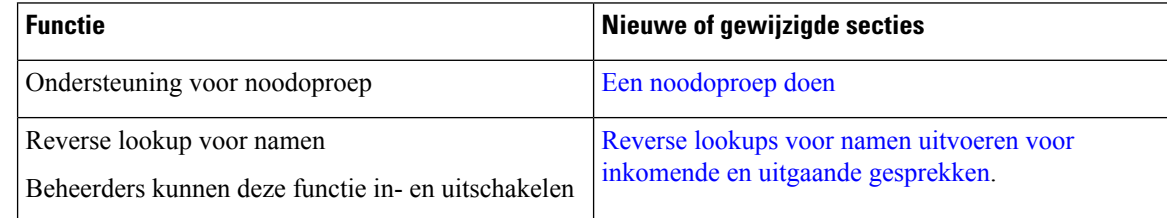

Ш

## **Telefoon instellen**

Uw beheerder stelt uw telefoon in en verbindt deze met het netwerk. Als uw telefoon niet is ingesteld en verbonden, vraagt u instructies aan uw beheerder.

### **Manieren om uw conferentietelefoon van stroom te voorzien**

Uw conferentietelefoon heeft stroom nodig van een van de volgende bronnen:

- Power over Ethernet (PoE), dat uw netwerk levert.
- Cisco IP-telefoon stroominjector.
- Een PoE voedingskabel en Power Cube 3.

De volgende afbeelding toont de opties voor PoE en PoE-voedingskabels.

**Figuur 1: Voedingsopties voor de conferentietelefoon**

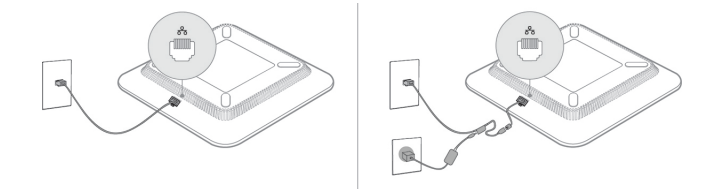

### **Verbinding maken met het netwerk**

U moet de telefoon verbinden met het telefoonnetwerk.

• Bekabelde verbinding: de telefoon wordt met een Ethernet-kabel op het netwerk aangesloten.

### **Uw telefoon onboarden met een activeringscode**

Nadat de telefoon is opgestart, krijgt u een welkomstscherm waarin u de activeringscode kunt invoeren. Neem contact op met uw beheerder als u geen activeringscode hebt.

#### **Voordat u begint**

Uw beheerder geeft u een activeringscode van 16 cijfers in de vorm xxxx-xxxx-xxxx-xxxx.

### **Procedure**

**Stap 1** Voer uw activeringscode in in het veld dat in het welkomstscherm is voorzien. U moet het koppelteken (-) niet invoeren wanneer u de code invoert.

### **Stap 2** Druk op **Doorgaan**.

De telefoon voert de procedure voor het onboarden automatisch uit.

**Stap 3** Als er een foutbericht verschijnt, voer de code dan opnieuw in of neem contact op met uw beheerder voor een nieuwe code.

### **Uw telefoon automatisch inrichten met een korte activeringscode**

Nadat de telefoon is opgestart, krijgt u een welkomstscherm waarin u de activeringscode kunt invoeren. Neem contact op met uw beheerder als u geen activeringscode hebt.

#### **Voordat u begint**

Uw beheerder geeft u uw activeringscode:

#### **Procedure**

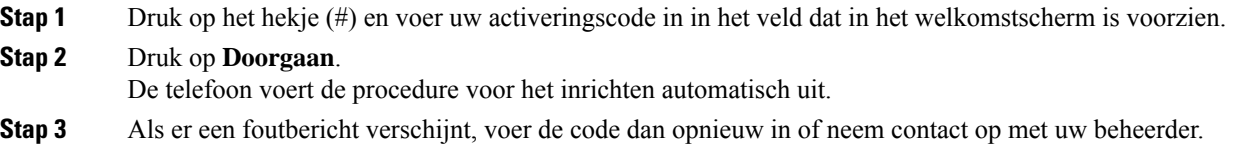

### **Gebruikersverificatie beheren**

De beheerder kan instellen of u verificatie nodig hebt voor toegang tot de telefoonmenu's. De beheerder kan ook de verificatie aanpassen en uitschakelen om toegang tot alle telefoonmenu's toe te staan.

Met deze functie bepaalt de beheerder of voor een telefoonmenu verificatie is vereist. Als de beheerder verificatie configureert om het menu te openen, moet u het wachtwoord opgeven en u aanmelden om het menu te openen.

## **Via een andere telefoon aanmelden bij uw toestel (Extension Mobility)**

Als Extension Mobility is geconfigureerd, kunt u zich aanmelden bij een andere telefoon in uw netwerk en deze net als uw telefoon laten functioneren. Na aanmelding gebruikt de telefoon uw persoonlijke telefoonlijstnummer.

#### **Voordat u begint**

Uw beheerder configureert de instellingen voor inrichtingsautoriteit.

#### **Procedure**

**Stap 1** Druk op **Aanmelden**.

**Stap 2** Voer uw gebruikersnaam en wachtwoord in en klik op **Aanmelden**.

In het wachtwoordveld kunnen twee invoermethoden worden gebruikt: alfanumeriek en numeriek. Terwijl u het wachtwoord typt, ziet u de schermtoets **Opties** op de telefoon. Gebruik deze schermtoets om de invoermethode voor het wachtwoord te wijzigen. Selecteer **Alfan. invoer** voor alfanumerieke invoer en selecteer **Num. invoer** voor numerieke invoer. Uw beheerder configureert de invoermethode voor het wachtwoord op de webpagina van de telefoon.

**Stap 3** Druk op **Afmelden** om u af te melden bij uw toestel.

## **Een gebruikerswachtwoord maken op de telefoon**

De beheerder maakt het op uw telefoon mogelijk dat de prompt voor het meldingsscherm **Wachtwoord instellen** weer wordt gegeven als uw telefoon na het herstellen van fabrieksinstellingen opnieuw wordt opgestart. Met deze functie verbetert u de beveiliging van uw telefoon.

### **Procedure**

**Stap 1** Voer een van de volgende handelingen uit:

- Nadat de fabrieksinstellingen zijn hersteld, wordt uw telefoon opnieuw opgestart en ziet u de melding **Wachtwoord instellen** op de telefoon.
- Druk op
- **1.** Selecteer **Status** > **Problemen**. Als er op de telefoon geen gebruikerswachtwoord is ingesteld, ziet u het bericht **Geen gebruikerswachtwoord opgegeven** en verschijnt de schermtoets **Selecteren** waarmee u toegang krijgt tot het scherm **Geen gebruikerswachtwoord opgeven**.

Als de telefoon een gebruikerswachtwoord heeft, wordt de waarde van het menu **Problemen** weergegeven als **Geen**.

- **2.** Druk op **Maken**.
- **Stap 2** In het scherm **Wachtwoord instellen** stelt u het nieuwe wachtwoord in het vak **Nieuw wachtwoord** in.

Nadat u een nieuw wachtwoord hebt gemaakt, wordt op het telefoonscherm een ontgrendelpictogram weergegeven.

## **Aanmelden bij een telefoon als gast**

Uw telefoon heeft een gastaccount wanneer de beheerder de hotelingfunctie op uw telefoon inschakelt. U kunt zich dan aanmelden bij een andere telefoon in uw netwerk als een gast.

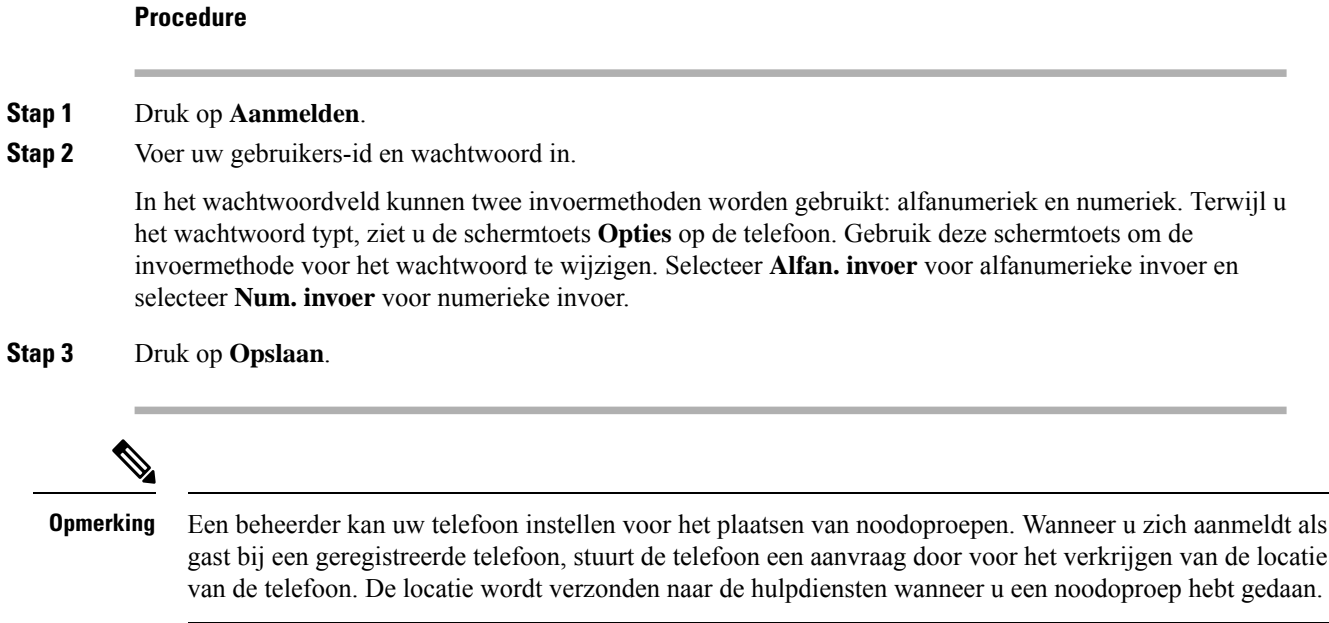

### **Afmelden bij een telefoon als gast**

#### **Procedure**

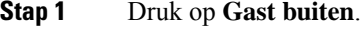

**Stap 2** Druk op **Afmelden**.

## **De profielregel instellen op de telefoon**

#### **Procedure**

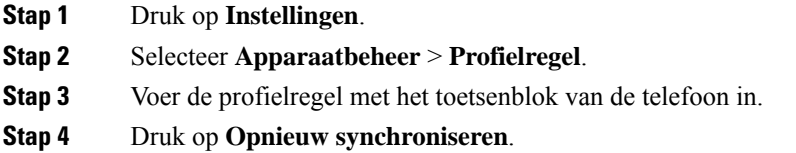

## **Bericht over serviceonderbreking op het startscherm**

Wanneer de Webex-cloudserver niet beschikbaar is, wordt de melding **Onderbreking vanservice** weergegeven op het startscherm van de telefoon en geeft de lijnstatus het Survivability-pictogram weer. In dit geval wordt de telefoon verbonden met de Site Survivability Gateway (SGW), zodat u ten minste de basisfuncties van de telefoon kunt gebruiken. SGW-services worden binnen uw lokale netwerk geïmplementeerd, dus de telefoon ondersteunt alleen basisfuncties voor gesprekken. Als u de lijnstatus controleert, wordt **Onderbroken** weergegeven. Zie De lijnstatus weergeven, op pagina 27 om de lijnstatus weer te geven.

Wanneer u dit probleem ondervindt, kan de systeembeheerder u helpen bij het oplossen van het probleem.

## **Webpagina voor telefoon**

U kunt bepaalde telefooninstellingen aanpassen op de webpagina voor de telefoon die toegankelijk is vanaf uw computer. De pagina-URL, uw gebruikers-id en wachtwoord worden door de beheerder verstrekt.

Op de webpagina voor de telefoon kunt u functies, lijninstellingen en telefoonservices voor uw telefoon beheren.

- Telefoonfuncties zijn bijvoorbeeld Snelkeuze, Niet storen en uw persoonlijke adresboek.
- Lijninstellingen zijn van toepassing op een specifieke telefoonlijn (telefoonlijstnummer) op uw telefoon. Lijninstellingen zijn bijvoorbeeld gesprekken doorschakelen, visuele en audio-berichtindicatoren, belpatronen en andere lijnspecifieke instellingen.

De volgende tabel beschrijft enkele specifieke functies die u via de webpagina van de telefoon kunt instellen.

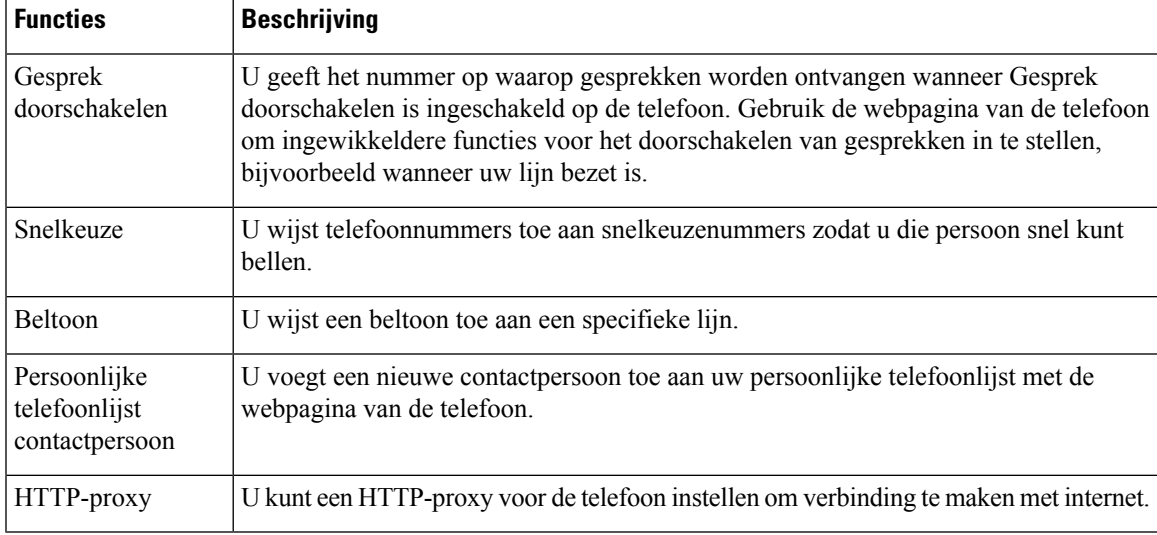

### **Snelkiesnummers**

Wanneer u een nummer op uw telefoon kiest, voert u een reeks cijfers in. Als u een snelkiesnummer instelt, moet het snelkiesnummer alle cijfers bevatten die u nodig hebt om het gesprek te plaatsen. Als u bijvoorbeeld een 9 moet kiezen om naar een buitenlijn te gaan, voert u het cijfer 9 in en vervolgens het nummer dat u wilt kiezen.

U kunt ook andere te kiezen cijfers aan het nummer toevoegen. Voorbeelden van extra cijfers zijn een toegangscode voor een vergadering, een toestelnummer, een voicemailwachtwoord, een autorisatiecode en een factuurcode.

De te kiezen reeks kan de volgende tekens bevatten:

- $\cdot$  0 tot 9
- Hekje  $(\#)$
- Sterretje (\*)
- Komma (,): dit is het onderbrekingsteken en zorgt voor een vertraging van 2 seconden bij het kiezen. U mag meerdere komma's achter elkaar gebruiken. Twee komma's (,,) staat bijvoorbeeld voor een pauze van 4 seconden.

De regels voor te kiezen reeksen zijn als volgt:

- Gebruik de komma om delen van de te kiezen reeks te scheiden.
- Een autorisatiecode moet altijd voorafgaan aan een factuurcode in de reeks met snelkiestoetsen.
- Er moet een enkele komma staan tussen de autorisatiecode en de factuurcode in de reeks.
- Een snelkiesnummerlabel is vereist voor snelkiezen met autorisatiecodes en extra cijfers.

Probeer voordat u de snelkeuze instelt ten minste één keer de opgegeven cijfers handmatig te kiezen, om te controleren of de cijferreeks klopt.

De autorisatiecode, factuurcode of extra cijfers van de snelkeuze worden niet opgeslagen in de gespreksgeschiedenis. Als u op **Herhalen** drukt nadat u bent verbonden met een snelkiesbestemming, krijgt u het verzoek handmatig de eventueel benodigde autorisatiecode, factuurcode of extra cijfers in te voeren.

#### **Voorbeeld**

Denk aan de volgende vereisten als u een snelkiesnummer wilt instellen voor een bepaald toestel waarbij u een autorisatiecode of factuurcode nodig hebt:

- U moet **9** kiezen voor een buitenlijn.
- U wilt het nummer **5556543** bellen.
- U moet de autorisatiecode **1234** invoeren.
- U moet de factuurcode **9876** invoeren.
- U moet 4 seconden wachten.
- Als het gesprek is verbonden, moet u het toestel **56789#** kiezen.

In dit scenario is het snelkiesnummer **95556543,1234,9876,,56789#**.

#### **Verwante onderwerpen**

Tekens op het toetsenblok van de telefoon, op pagina 18

## **Cisco IP-telefoon 7832: knoppen en hardware**

De volgende afbeelding toont de Cisco IP-conferentietelefoon 7832.

### **Figuur 2: Toetsen en functies van de Cisco IP-conferentietelefoon 7832**

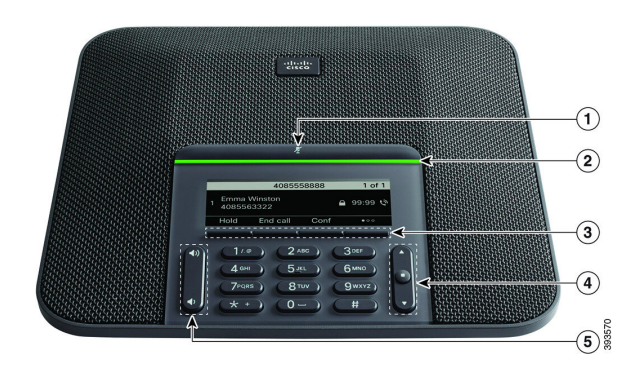

In de volgende tabel worden de knoppen beschreven op de Cisco IP-conferentietelefoon 7832.

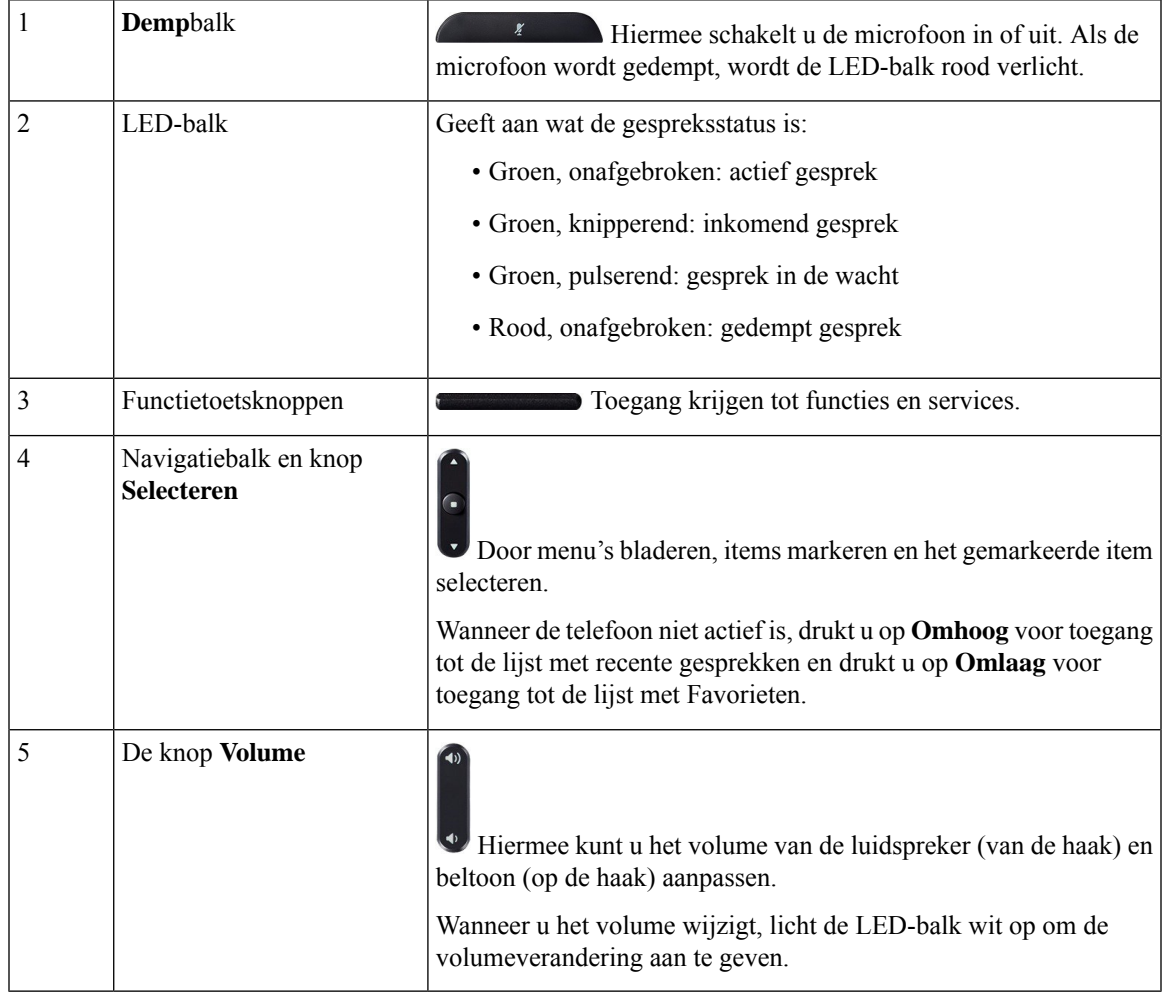

### **Tekens op het toetsenblok van de telefoon**

Met het toetsenblok van de telefoon kunt u letters, cijfers en speciale tekens invoeren. Druk op de toetsen **Twee (2)** tot en met **Negen(9)** om de letters en cijfers te krijgen. Gebruik de toetsen **Een(1)**, **Nul (0)**), **asterisk (\*)** en **hekje (#)** voor speciale tekens. De volgende tabel toont de speciale tekens voor elke toets voor de Engelse taalinstelling. Andere taalinstellingen hebben hun eigen tekens.

#### **Tabel 1: Speciale tekens op het toetsenblok**

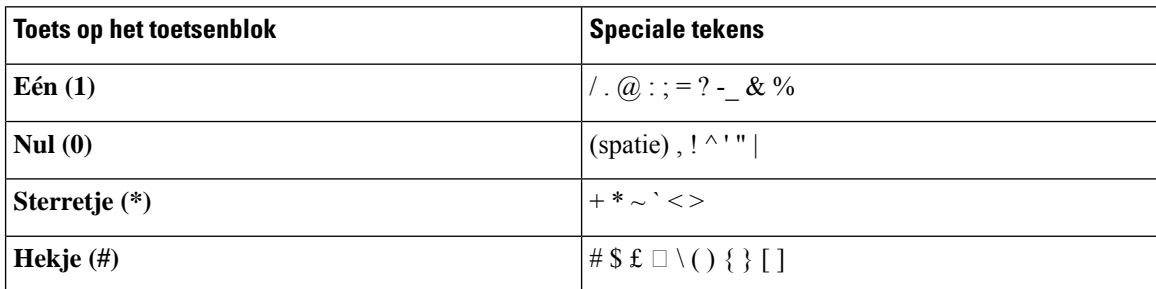

### **Navigeren op een conferentietelefoon**

Gebruik de navigatiebalk om door menu'ste bladeren. Gebruik de knop**Selecteren** midden op de navigatiebalk om menu-items te selecteren.

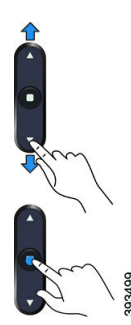

Als een menu-item een indexnummer heeft, kunt u het indexnummer invoeren met het toetsenblok om het item te selecteren.

### **Schermtoetsen van een conferentietelefoon**

U kunt de functies op uw telefoon gebruiken via de schermtoetsen. Metschermtoetsen onder hetscherm krijgt u toegang tot de functie die op het scherm boven de schermtoets wordt weergegeven. Deze schermtoetsen veranderen afhankelijk van wat u aan het doen bent.

De schermtoetsen ●● schermtoets verwijst naar , meer schermtoetsfuncties zijn beschikbaar.

### **Scherm van de conferentietelefoon**

Op het telefoonscherm is informatie te zien over uw telefoon, zoals het telefoonlijstnummer, de status van het actieve gesprek en de schermtoetsen. Het scherm bestaat uit drie gedeelten: de kopregel, het middendeel en de voetregel.

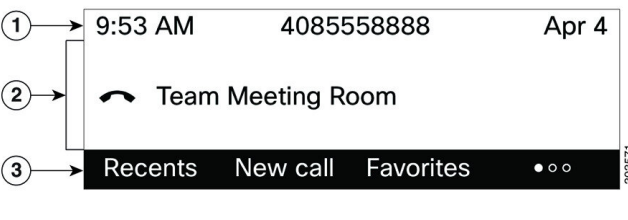

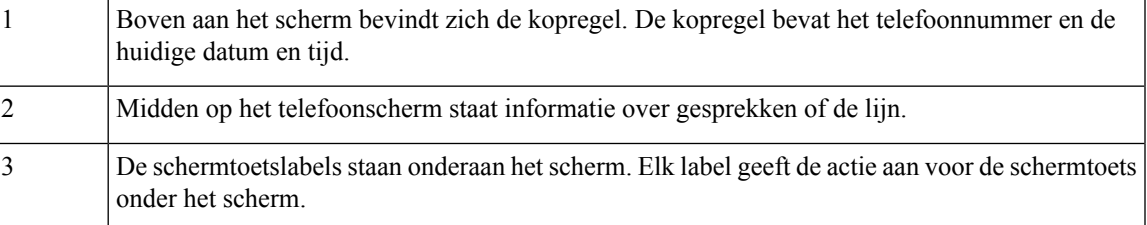

### **Uw telefoonscherm reinigen**

#### **Procedure**

Veeg het telefoonscherm schoon met een zachte, droge doek als dit vies wordt.

Gebruik geen vloeistoffen of poeders op de telefoon. Onderdelen van de telefoon kunnen beschadigd raken en dit kan tot defecten leiden. **Voorzichtig**

## **Energiebesparingen**

Uw beheerder kan de stroom die het telefoonscherm gebruikt, beperken als u uw telefoon niet gebruikt. Het energiebesparingsniveau dat uw beheerder kan instellen:

• Energiebesparing: de achtergrondverlichting wordt uitgeschakeld wanneer de telefoon een bepaalde tijd inactief is.

## **Uw telefoon inschakelen**

Als uw telefoon wordt uitgeschakeld om energie te besparen, is het telefoonscherm leeg en is de knop**Selecteren** verlicht.

### **Procedure**

Druk op **Selecteren** om de telefoon opnieuw in te schakelen.

### **Aanvullende ondersteuning en informatie**

Met vragen over de beschikbare functies op uw telefoon kunt u terecht bij uw beheerder.

De Cisco-website [\(https://www.cisco.com\)](https://www.cisco.com) bevat meer informatie over de telefoons en de gesprekscontrolesystemen.

• Voor Aan de slag-gidsen en handleidingen voor eindgebruikers in het Engels volgt u deze koppeling:

[https://www.cisco.com/c/en/us/support/collaboration-endpoints/](https://www.cisco.com/c/en/us/support/collaboration-endpoints/ip-phone-7800-series-multiplatform-firmware/products-user-guide-list.html) [ip-phone-7800-series-multiplatform-firmware/products-user-guide-list.html](https://www.cisco.com/c/en/us/support/collaboration-endpoints/ip-phone-7800-series-multiplatform-firmware/products-user-guide-list.html)

• Voor handleidingen in andere talen dan het Engels volgt u deze koppeling:

[https://www.cisco.com/c/en/us/support/collaboration-endpoints/](https://www.cisco.com/c/en/us/support/collaboration-endpoints/ip-phone-7800-series-multiplatform-firmware/tsd-products-support-translated-end-user-guides-list.html) [ip-phone-7800-series-multiplatform-firmware/tsd-products-support-translated-end-user-guides-list.html](https://www.cisco.com/c/en/us/support/collaboration-endpoints/ip-phone-7800-series-multiplatform-firmware/tsd-products-support-translated-end-user-guides-list.html)

• Voor licentie-informatie volgt u deze koppeling:

[https://www.cisco.com/c/en/us/support/collaboration-endpoints/](https://www.cisco.com/c/en/us/support/collaboration-endpoints/ip-phone-7800-series-multiplatform-firmware/products-licensing-information-listing.html) [ip-phone-7800-series-multiplatform-firmware/products-licensing-information-listing.html](https://www.cisco.com/c/en/us/support/collaboration-endpoints/ip-phone-7800-series-multiplatform-firmware/products-licensing-information-listing.html)

### **Toegankelijkheidsfuncties**

De Cisco IP-conferentietelefoon 7832 biedt toegankelijkheidsfuncties voor slechtzienden, blinden, slechthorenden en mensen met een beperkte handfunctie. Omdat veel van deze functiesstandaard zijn, kunnen gebruikers met een handicap deze gebruiken zonder speciale configuratie.

In dit document verwijst de term *telefoon-ondersteuningspagina's* naar de webpagina's die gebruikers kunnen gebruiken om bepaalde functies in te stellen. Voor Cisco Unified Communications Manager (versie 10.0 en later) bevinden deze pagina's zich in de Self Care Portal. Voor Cisco Unified Communications Manager (versie 9.1 en eerder) bevinden deze pagina's zich op de webpagina's Gebruikersopties.

Zie voor meer informatie de gebruikershandleiding van de telefoon, hier: [http://www.cisco.com/c/en/us/](http://www.cisco.com/c/en/us/support/collaboration-endpoints/unified-ip-phone-7800-series/products-user-guide-list.html) [support/collaboration-endpoints/unified-ip-phone-7800-series/products-user-guide-list.html](http://www.cisco.com/c/en/us/support/collaboration-endpoints/unified-ip-phone-7800-series/products-user-guide-list.html)

Cisco doet er alles aan om toegankelijke producten en technologieën te ontwerpen en te leveren die voldoen aan de behoeften van uw organisatie. U vindt meer informatie over Cisco en haar inzet voor toegankelijkheid via deze URL: <http://www.cisco.com/go/accessibility>

### **Toegankelijkheidsfuncties voor slechthorenden**

Uw conferentietelefoon wordt geleverd met standaardtoegankelijkheidsfuncties waarvoor weinig tot geen configuratie is vereist.

### **Figuur 3: Toegankelijkheidsfuncties voor slechthorenden**

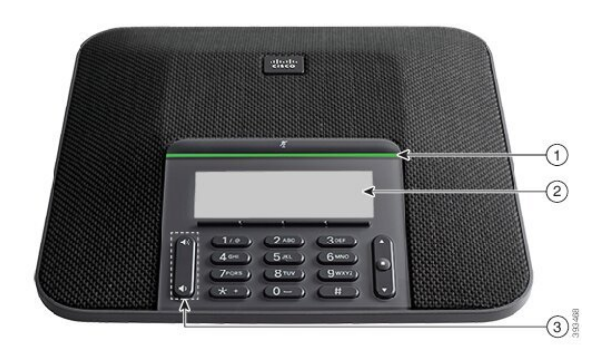

In de volgende tabel worden toegankelijkheidsfuncties beschreven voor slechthorenden voor de Cisco IP-conferentietelefoon 7832.

| <b>Item</b> | Toegankelijkheidsfunctie                                                    | <b>Beschrijving</b>                                                                                                    |
|-------------|-----------------------------------------------------------------------------|----------------------------------------------------------------------------------------------------|
|             | LED-balk                                                                    | Op het telefoonscherm wordt de huidige status<br>weergegeven en op de LED-balk wordt het volgende<br>weergegeven:                                                                                                    |
|             |                                                                             | • Groen, onafgebroken: actief gesprek                                                                                                    |
|             |                                                                             | • Groen, knipperend: inkomend gesprek                                                                                                    |
|             |                                                                             | • Groen, pulserend: gesprek in de wacht                                                                                                    |
|             |                                                                             | • Rood, onafgebroken: gedempt gesprek                                                                                                    |
| 2           | Visuele melding van telefoonstatus en<br>indicator voor wachtende berichten | Op het telefoonscherm wordt de huidige status<br>weergegeven.                                                                                                    |
|             |                                                                             | Als u een bericht hebt, krijgt u een melding op het<br>telefoonscherm. Uw telefoon bevat ook een indicator met<br>geluid voor wachtende berichten.                                                                     |
|             |                                                                             | Als u de hoorbare indicator voor spraakberichten wilt<br>wijzigen, meld u zich aan bij de Self Care-portal voor<br>toegang tot de instellingen van de berichtindicator. U<br>kunt elke instelling in- of uitschakelen. |
|             |                                                                             | Uw beheerder kan uw instellingen ook wijzigen.                                                                                                    |

**Tabel 2: Toegankelijkheidsfuncties voor slechthorenden**

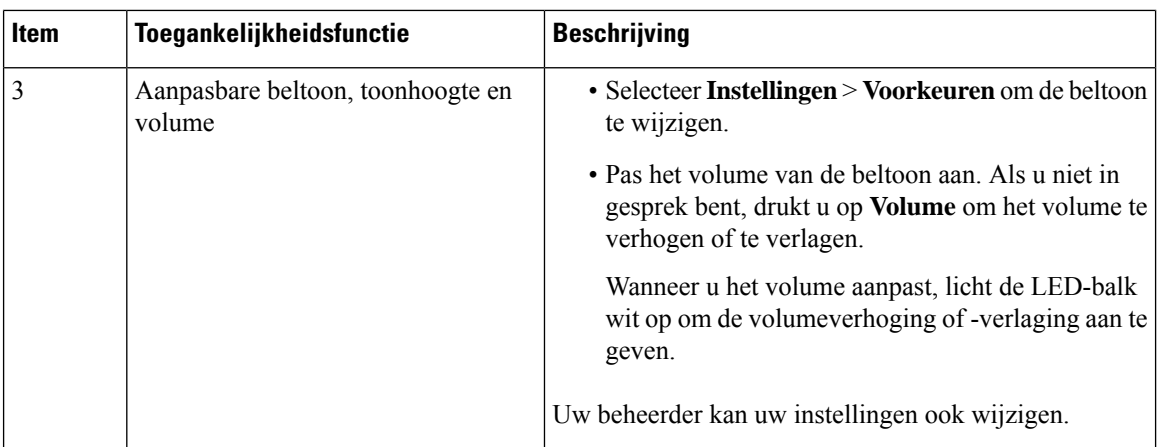

### **Toegankelijkheidsfuncties voor blinden en slechtzienden**

Uw telefoon wordt geleverd met standaardtoegankelijkheidsfuncties waarvoor weinig tot geen configuratie is vereist.

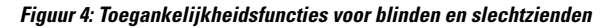

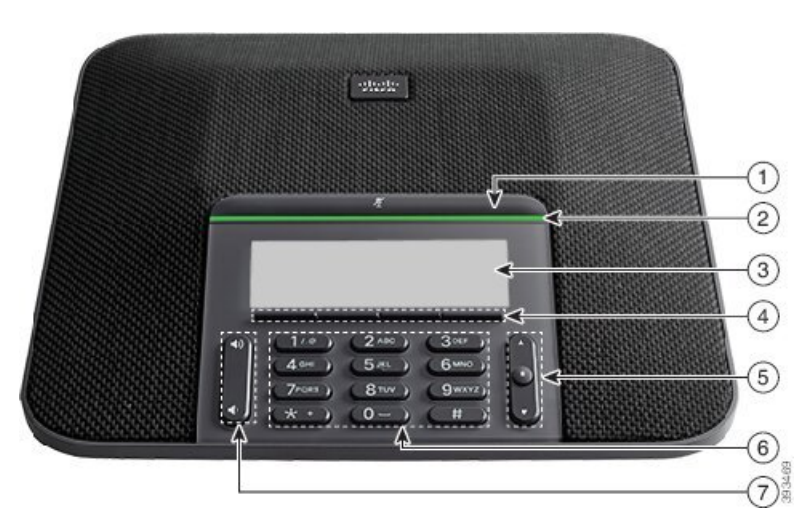

In de volgende tabel worden toegankelijkheidsfuncties beschreven voor blinden en slechtzienden voor de Cisco IP-conferentietelefoon 7832.

**Tabel 3: Toegankelijkheidsfuncties voor blinden en slechtzienden**

| Item | Toegankelijkheidsfunctie                                                           | <b>Beschrijving</b>                                                                                                    |
|------|------------------------------------------------------------------------------------|----------------------------------------------------------------------------------------------------|
|      | <b>Knop Dempen</b><br>• Deze knop bevindt zich boven de LED-balk<br>en het scherm. | Gebruik de knop Dempen om de<br>microfoon in of uit te schakelen. Als de<br>microfoon wordt gedempt, licht de<br>LED-balk rood op. Wanneer u Dempen<br>inschakelt, hoort u één pieptoon. Wanneer<br>u Dempen uitschakelt, hoort u twee<br>pieptonen. |

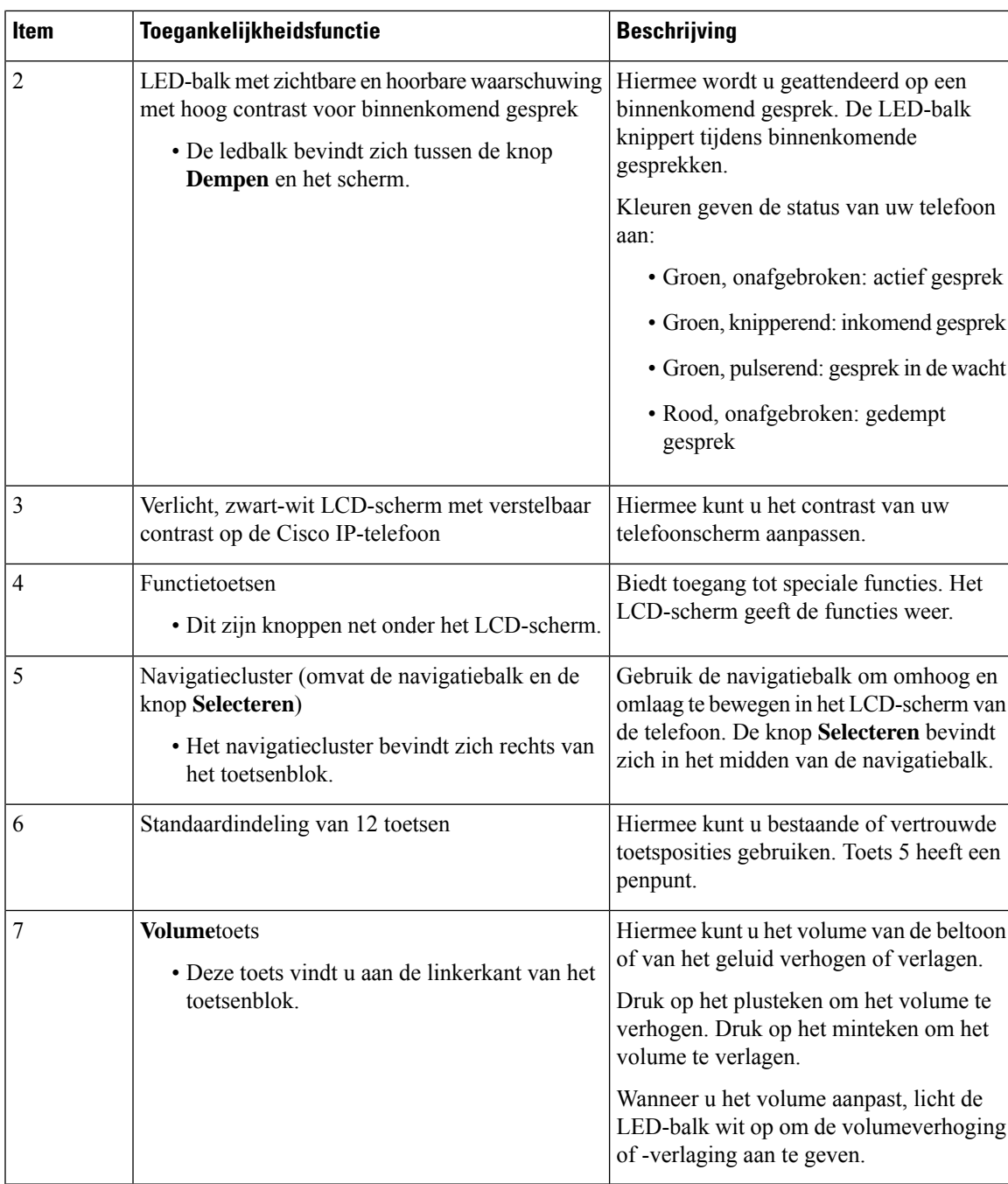

### **Toegankelijkheidsfuncties voor mensen met beperkte mobiliteit**

Uw conferentietelefoon wordt geleverd met standaardtoegankelijkheidsfuncties waarvoor weinig tot geen configuratie is vereist.

#### **Figuur 5: Toegankelijkheidsfuncties voor personen met beperkte mobiliteit**

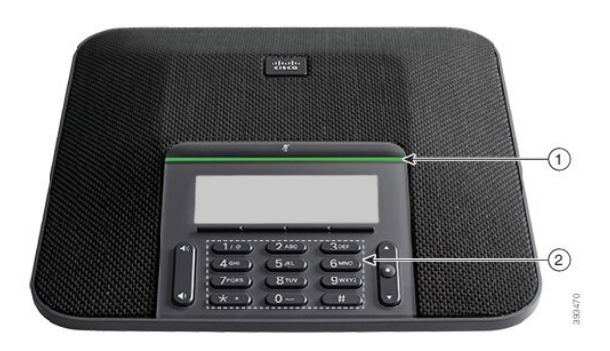

In de volgende tabel worden toegankelijkheidsfuncties beschreven voor personen met beperkte mobiliteit voor de Cisco IP-conferentietelefoon 7832.

| <b>Item</b>    | Toegankelijkheidsfunctie                                                  | <b>Beschrijving</b>                                                                                                    |
|----------------|---------------------------------------------------------------------------|----------------------------------------------------------------------------------------------------|
|                | LED-balk                                                                  | Hiermee wordt de status van uw telefoon aangeduid:                                                                                                    |
|                |                                                                           | • Groen, onafgebroken: actief gesprek                                                                                                    |
|                |                                                                           | • Groen, knipperend: inkomend gesprek                                                                                                    |
|                |                                                                           | • Groen, pulserend: gesprek in de wacht                                                                                                    |
|                |                                                                           | • Rood, onafgebroken: gedempt gesprek                                                                                                    |
| $\overline{2}$ | Zichtbare en tastbare knoppen en<br>functies, zoals een penpunt op knop 5 | Hiermee kunt u gemakkelijk de toetsen van uw telefoon<br>vinden. Toets 5 heeft bijvoorbeeld een penpunt, aan de<br>hand waarvan u andere toetsposities kunt bepalen. |

**Tabel 4: Toegankelijkheidsfuncties voor personen met beperkte mobiliteit**

### **Toegankelijkheidstoepassingen van derden**

Cisco werkt nauw samen met partners om oplossingen te bieden die de toegankelijkheid en het gebruiksgemak van Cisco-producten en -oplossingen aanvullen. Er zijn toepassingen van derden zoals real-time ondertiteling op Cisco IP-telefoons, teksttelefoons voor doven (TDD/TTY), real-time tekst (RTT), gehoor/spraakoverdracht (HCO/VCO), hoorbare nummerweergave, inline versterkers voor handsets voor harder gespreksgeluid, "bezet lampjes", audiomeldingen/visuele meldingen van noodgevallen via Cisco IP-telefoons (ondersteuning voor gebruikers met een handicap), enzovoort.

Neem contact op met de beheerder voor meer informatie over toepassingen van derden.

### **Problemen oplossen**

Mogelijk ervaart u problemen gerelateerd aan de volgende scenario's:

• Uw telefoon kan niet meer communiceren met het gesprekscontrolesysteem.

- Er zijn communicatieproblemen of interne problemen met het gesprekscontrolesysteem.
- Er zijn interne problemen met uw telefoon.

Als u problemen ervaart, kan uw beheerder u helpen bij het aanpakken van de onderliggende oorzaak van het probleem.

### **Informatie over uw telefoon vinden**

Uw beheerder kan u om informatie over uw telefoon vragen. Met deze informatie kan de specifieke telefoon worden geïdentificeerd voor het oplossen van problemen.

De telefoon bevat alle informatie over het unieke apparaat-id (UDI). Het UDI bestaat uit drie gegevenselementen met betrekking tot de telefoon. De gegevenselementen zijn de volgende:

- Product-id (PID)
- Versie-id (VID)
- Serienummer (SN)

U kunt ook informatie over de telefoon vinden door in de webinterface van de telefoon naar **Info** > **Status** > **Product Information** te gaan.

#### **Procedure**

#### **Stap 1** Druk op **Instellingen**.

#### **Stap 2** Selecteer **Status** > **Productinformatie**.

U kunt de volgende informatie weergeven:

**Productnaam**: de naam die de Cisco IP-telefoon vertegenwoordigt.

**Serienummer**: serienummer van de Cisco IP-telefoon.

**MAC-adres**: hardware-adres van de Cisco IP-telefoon.

**Softwareversie**: versienummer van de Cisco IP-telefoon-firmware.

**Configuratieversie**: versienummer van de configuratie van de Cisco IP-telefoon. Deze informatie geeft aan wanneer de beheerder deze heeft ingeschakeld.

**Hardwareversie**: versienummer van de Cisco IP-telefoon-hardware.

**VID**: versie-id van de Cisco IP-telefoon.

**Certificaat**: status van het clientcertificaat waarmee Cisco IP-telefoon voor gebruik in het ITSP-netwerk wordt geverifieerd. Met dit veld wordt aangegeven of het clientcertificaat correct op de telefoon is geïnstalleerd.

**Aanpassing**: voor een RC-eenheid wordt met dit veld aangegeven of de eenheid is aangepast of niet. Met Pending (In behandeling) wordt aangegeven dat een nieuwe RC-eenheid gereed is voor inrichting. Als de eenheid het bijbehorende aangepaste profiel al heeft opgehaald, wordt in dit veld de aanpassingsstatus weergegeven als Verworven.

**Stap 3** Druk op **Terug** om terug te gaan naar het scherm Toepassingen.

### **Aanpassingsstatus op de telefoon weergeven**

Na het downloaden van RC van de EDOS-server kunt u de aanpassingsstatus van een telefoon bekijken op het scherm.

Dit zijn beschrijvingen van de externe aanpassingsstatus:

- Open: de telefoon is voor de eerste keer opgestart en niet geconfigureerd.
- Afgebroken: externe aanpassing is afgebroken vanwege andere inrichting zoals DHCP-opties.
- In behandeling: de telefoon kan het profiel niet downloaden van de EDOS-server.
- Custom-Pending (Aangepast/in behandeling): de telefoon heeft een omleidings-URL gedownload van de EDOS-server.
- Verworven: in het profiel dat van de EDOS-server is gedownload, is een omleidings-URL opgenomen voor de inrichtingsconfiguratie. Als het downloaden van de omleidings-URL van de inrichtingsserver is voltooid, wordt deze status weergegeven.
- Niet beschikbaar: externe aanpassing is gestopt omdat de EDOS-server heeft gereageerd met een leeg inrichtingsbestand en het HTTP-antwoord 200 OK.

#### **Procedure**

**Stap 1** Druk op **Instellingen**.

- **Stap 2** Selecteer **Status** > **Productinformatie** > **Aanpassing**.
- **Stap 3** Druk op **Terug**.

### **De netwerkstatus weergeven**

#### **Procedure**

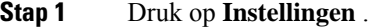

**Stap 2** Selecteer **Status** > **Netwerkstatus**.

U kunt de volgende informatie weergeven:

- **Netwerktype**: geeft het type LAN-verbinding (Local Area Network) van de telefoon aan.
- **Netwerkstatus**: geeft aan of de telefoon is verbonden met een netwerk.
- **IPv4-status**: IP-adres van de telefoon. U ziet informatie over IP-adres, type adressering, IP-status, subnetmasker, standaardrouter, DNS (Domain Name Server) 1, DNS 2 van de telefoon.
- **IPv6-status**: IP-adres van de telefoon. U ziet informatie over IP-adres, type adressering, IP-status, subnetmasker, standaardrouter, DNS (Domain Name Server) 1, DNS 2 van de telefoon.
- **VLAN-id**: VLAN-id van de telefoon.
- **MAC-adres**: uniek MAC-adres (Media Access Control) van de telefoon.
- **Hostnaam**: geeft de huidige hostnaam weer die aan de telefoon is toegewezen.
- **Domein**: geeft de netwerkdomeinnaam van de telefoon weer. Standaard: cisco.com.
- **Poortkoppeling omschakelen**: status van de switchpoort.
- **Poortconfig. selecteren**: geeft de snelheid en duplex van de netwerkpoort aan.

### **De telefoonstatus weergeven**

### **Procedure**

#### **Stap 1** Druk op **Instellingen** .

**Stap 2** Selecteer **Status** > **Telefoonstatus** > **Telefoonstatus**.

U kunt de volgende informatie weergeven:

- **Verstreken tijd**: totaal verstreken tijd sinds het systeem voor het laatst opnieuw is opgestart.
- **Tx (Packets)** (Verzonden (pakketten)): aantal pakketten dat de telefoon heeft verzonden.
- **Rx (Packets)** (Ontvangen (pakketten)): aantal pakketten dat de telefoon heeft ontvangen.

### **Statusberichten op de Cisco IP-telefoon weergeven**

### **Procedure**

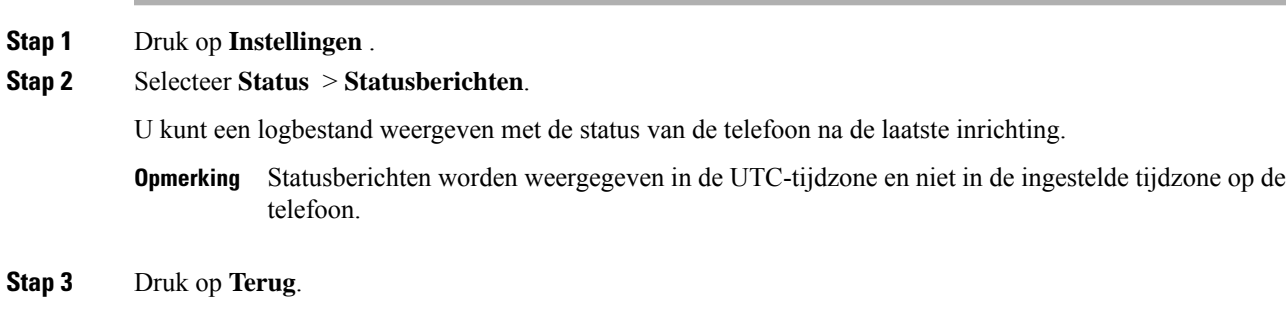

### **De lijnstatus weergeven**

**Procedure**

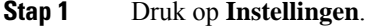

**Stap 2** Selecteer **Status** > **Telefoonstatus** > **Lijnstatus**.

U kunt de status van elke lijn op de telefoon weergeven.

### **Gespreksrecords in gespreksstatistieken weergeven**

Elke gespreksrecord bevat aanvullende informatie die u wellicht wilt controleren. Volg de procedure in dit onderwerp om de gedetailleerde gegevens van uw recente gespreksrecords weer te geven.

#### **Voordat u begint**

Meld u aan bij de telefoon zodat u toegang hebt tot het menu **Gespreksstatistieken**.

Als er een slotpictogram rechtsboven op het hoofdscherm wordt weergegeven, hebt u zich nog niet bij de telefoon aangemeld.

#### **Procedure**

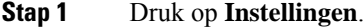

**Stap 2** Selecteer **Status** > **Telefoonstatus** > **Gespreksstatistieken**.

**Stap 3** (Optioneel) Voer desgevraagd uw wachtwoord in en druk op **Aanmelden**.

Neem contact op met uw beheerder als u zich niet kunt aanmelden bij de telefoon.

**Stap 4** Markeer een invoer met gespreksstatistieken in de lijst en druk op **Selecteren**.

U kunt ook op de knop **Selecteren** van het navigatiecluster drukken om de details van de gemarkeerde invoer weer te geven.

- U kunt de volgende informatie weergeven:
	- **Gesprekstype**: een uitgaand of inkomend gesprek.
	- **Naam van peer**: de naam van de persoon die het gesprek heeft gevoerd of beantwoord.
	- **Telefoon van peer**: het telefoonnummer van de persoon die het gesprek heeft gevoerd of beantwoord.
	- **Codec coderen**: de methode voor het comprimeren van de uitgaande audio.
	- **Codec decoderen**: de methode voor het decomprimeren van de inkomende audio.
	- **Beltijd**: de tijd waarop een gesprek is gemaakt of beantwoord.
	- **Gespreks-id**: de id van de beller.

De gespreksstatistieken kunnen aanvullende informatie bevatten zoals teller, statistieken en de statistieken van de spraakkwaliteit. Gebruik deze informatie om problemen op te lossen.

### **Verwante onderwerpen**

Via een andere telefoon aanmelden bij uw toestel (Extension Mobility), op pagina 12 Aanmelden bij een telefoon als gast, op pagina 13 Aanmelden als een [callcenteragent](cs78_b_conference_7832-mpp-ug_chapter2.pdf#nameddest=unique_83) De [profielaccount](cs78_b_conference_7832-mpp-ug_chapter6.pdf#nameddest=unique_91) instellen

### [Wachtwoord](cs78_b_conference_7832-mpp-ug_chapter6.pdf#nameddest=unique_26) instellen

### **Transactiestatus 802.1X weergeven**

### **Procedure**

**Stap 1** Druk op **Instellingen**.

**Stap 2** Selecteer **Netwerkconfiguratie** > **Ethernet-configuratie** > **802.1X-verificatie** > **Transactiestatus**.

U kunt de volgende informatie weergeven:

- **Transactiestatus**
- **Protocol**

### **De geschiedenis voor opnieuw opstarten weergeven**

#### **Procedure**

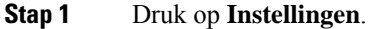

#### **Stap 2** Selecteer **Status** > **Geschiedenis opnieuw opstarten**.

U kunt details weergeven als datum en tijd van het opnieuw opstarten ongeacht de reden waarom de telefoon opnieuw is opgestart.

### **Alle telefoonproblemen voor uw Cisco MPP-apparaat melden**

U kunt de Problem Reporting Tool (PRT) gebruiken om telefoonlogboeken te verzamelen en te verzenden, en om problemen te melden bij uw beheerder.

### **Voordat u begint**

Uw beheerder activeert webserver voor de telefoon.

### **Procedure**

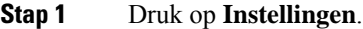

- **Stap 2** Selecteer **Status** > **Rap. probleem**.
- **Stap 3** Voer in het veld **Datum probleem** de datum in waarop u het probleem hebt ervaren. Standaard verschijnt de huidige datum in dit veld.
- **Stap 4** Voer in het veld **Tijdstip probleem** de tijd in waarop u het probleem hebt ervaren. Standaard verschijnt de huidige tijd in dit veld.
- **Stap 5** Selecteer **Beschrijving probleem**.

**Stap 6** Selecteer een beschrijving in de weergegeven lijst.

#### **Stap 7** Druk op **Verzenden**.

Als de beheerder webserver uitschakelt voor de telefoon, kan de telefoon het probleemrapport niet uploaden naar de server. Daarnaast ziet u op het telefoonscherm Fout: 109 of Probleem rapporteren, plus een niet-beschikbare downloadkoppeling. Neem contact op met de beheerder om dit probleem op te lossen. **Opmerking**

### **Fabrieksinstellingen herstellen vanaf de server**

U kunt de telefoon herstellen naar de oorspronkelijke instellingen van de fabrikant als de beheerder de fabrieksinstellingen vanaf de server herstelt. Nadat u de telefoon opnieuw hebt ingesteld, kunt u deze opnieuw configureren.

Wanneer de beheerder de fabrieksinstellingen heeft hersteld, ziet u de volgende meldingen op het telefoonscherm.

- Als de telefoon niet actief is en er geen actieve oproep plaatsvindt of de telefoon niet wordt geüpgraded, ziet u de melding **Fabrieksinstellingen herstellen op verzoek van de beheerder**. Vervolgens wordt de telefoon opnieuw opgestart om het herstel van de fabrieksinstellingen af te ronden.
- Als de telefoon bezet is en er een actieve oproep plaatsvindt, of de telefoon wordt geüpgraded, wordt het volgende bericht weergegeven: **De fabrieksinstellingen van de telefoon worden, op verzoek van de beheerder, teruggezet wanneer deze inactief is**. Zodra de telefoon inactief is, wordt het bericht **Bezig metherstellenvanfabrieksinstellingenopverzoekvandebeheerder** weergegeven. Vervolgens wordt de telefoon opnieuw opgestart om de fabrieksinstellingen te herstellen.

### **Telefoonproblemen met een URL op de webpagina van de telefoon identificeren**

Wanneer de telefoon niet werkt of niet wordt geregistreerd, is mogelijk een netwerkfout of een configuratiefout de oorzaak. Voeg een specifiek IP-adres of een domeinnaam toe op de telefoonbeheerpagina om de oorzaak te achterhalen. Probeer vervolgens toegang te krijgen zodat de telefoon de bestemming kan pingen en de oorzaak kan weergeven.

#### **Procedure**

Voer in een ondersteunde webbrowser een URL in die bestaat uit het IP-adres van de telefoon en de IP-adresbestemming die u wilt pingen. Voer de URL in met de notatie:

http:/<Phone IP>/admin/ping?<ping destination>, waarbij:

*<Phone IP>* = het werkelijke IP-adres van de telefoon.

*/admin* = pad naar de beheerpagina van de telefoon.

*<ping destination>* = een IP-adres of domeinnaam die u wilt pingen.

Voor de pingbestemming zijn alleen alfanumerieke tekens, '-' en '\_' (onderstrepingstekens) toegestaan. Anders wordt op de webpagina een fout weergegeven voor de telefoon. Als de *<ping destination>* spaties bevat, wordt alleen het eerste gedeelte van het adres gebruikt als de pingbestemming.

Om bijvoorbeeld pingen naar adres 192.168.1.1:

http://<Phone IP>/admin/ping?192.168.1.1

### **Verbinding verbroken**

Soms verliest uw telefoon de verbinding met het telefoonnetwerk. Wanneer de verbinding is verbroken, wordt er een bericht weergegeven op uw telefoon.

Als de verbinding tijdens een actief gesprek wordt verbroken, kunt u het gesprek vervolgen. U hebt echter geen toegang meer tot alle normale telefoonfuncties omdat voor sommige functies informatie van het gespreksbeheersysteem nodig is. Bijvoorbeeld, de schermtoetsen werken mogelijk niet zoals verwacht.

Als de telefoon weer verbinding heeft met het gesprekscontrolesysteem, kunt u uw telefoon weer zoals normaal gebruiken.

### **Meer informatie krijgen wanneer op de telefoon een bericht voor inrichtingsfout wordt weergegeven**

Als op uw telefoon het bericht Controleer uw inrichtingsinstellingen of neem contact op met uw serviceprovider. wordt weergegeven, is er sprake van een configuratieprobleem. Dit bericht wordt alleen weergegeven onmiddellijk nadat de telefoon is opgestart. Dit bericht wordt niet weergegeven wanneer de telefoon is geregistreerd op een gespreksserver.

Dit bericht is van toepassing op alle MPP-telefoons.

#### **Procedure**

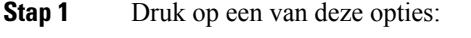

- **Details**: geeft een lijst met statusberichten weer.
- **Annuleren**: hiermee keert u terug naar het hoofdscherm van de telefoon.
- Als u een inrichtingswaarschuwing annuleert, wordt er pas een andere inrichtingswaarschuwing weergegeven als de telefoon opnieuw is opgestart. **Opmerking**
- **Stap 2** Markeer het relevante statusbericht uit de lijst en druk op een van de volgende opties:
	- **Details**: hiermee geeft u het volledige statusbericht weer.
	- **Wissen**: hiermee verwijdert u de volledige berichtenlijst.
- **Stap 3** Neem contact op met de beheerder om dit probleem op te lossen. Als de beheerder u toegang heeft gegeven, kunt u ook de berichten op de webpagina van de telefoon bekijken.

Ga op de webpagina van de telefoon naar **info** > **Download status** > **Inrichtingsstatus**

### **Het licentietype voor de overgang zoeken**

De beheerder kan vragen naar informatie over het type licentie dat wordt gebruikt om te migreren naar firmware voor meerdere platforms.

#### **Procedure**

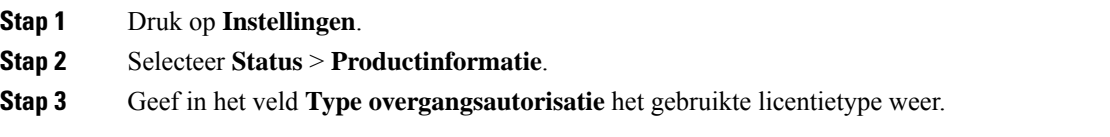

### **Informatie zoeken over de status van de vernieuwing van het MIC-certificaat**

Bekijk de status van de vernieuwing en gerelateerde informatie op de webpagina van de telefoon om te controleren of de vernieuwing van het MIC-certificaat is voltooid. De beheerder vraagt mogelijk naar deze gegevens tijdens de probleemoplossing voor de telefoon.

#### **Voordat u begint**

- De beheerder heeft u toegang tot de webpagina van de telefoon gegeven.
- De beheerder activeert de vernieuwde versie van het MIC-certificaat (Manufacture Installed Certificate) op uw telefoon.

#### **Procedure**

**Stap 1** Klik op de webpagina van de telefoon op **Info** > **Downloadstatus**.

**Stap 2** Bekijk de informatie in het gedeelte **Status van de vernieuwing van het MIC-certificaat**.

- **Status van inrichting MIC-certificaat**: Dit veld bevat de datum en tijd waarop het certificaat is vernieuwd, de HTTP-verzoek-URL en de resultaatberichten.
- **Info over MIC-certificaat**: Dit veld geeft de algemene status weer van de vernieuwingsprocedure van het certificaat. Meestal ziet u hier of het MIC-certificaat van uw telefoon is vernieuwd.

Neem voor meer informatie contact op met de beheerder.

### **Voorwaarden van Cisco voor beperkte hardwaregarantie gedurende een jaar**

Er zijn speciale voorwaarden van toepassing op uw hardwaregarantie en verschillende services waarvan u tijdens de garantieperiode gebruik kunt maken.

De officiële garantiebepalingen, inclusief de garanties en gebruiksrechtovereenkomsten die van toepassing zijn op Cisco-software, vindt u op [Productgaranties](https://www.cisco.com/go/hwwarranty).

### Over de vertaling

Cisco biedt voor sommige gebieden lokalisatie aan voor deze content. De vertalingen worden echter alleen aangeboden ter informatie. Als er sprake is van inconsistentie, heeft de Engelse versie van de content de voorkeur.